## **IZPOSOJA E-KNJIG V ZBIRKI eBook Collection (EBSCOhost)**

**Do zbirke eBook Collection (EBSCOhost) dostopamo na naslednji povezavi:**

[http://nukweb.nuk.uni](http://nukweb.nuk.uni-lj.si/login?url=http://search.ebscohost.com/login.aspx?authtype=ip,uid&profile=ehost&defaultdb=nlebk)[lj.si/login?url=http://search.ebscohost.com/login.aspx?authtype=ip,uid&profile=ehost&defa](http://nukweb.nuk.uni-lj.si/login?url=http://search.ebscohost.com/login.aspx?authtype=ip,uid&profile=ehost&defaultdb=nlebk) [ultdb=nlebk](http://nukweb.nuk.uni-lj.si/login?url=http://search.ebscohost.com/login.aspx?authtype=ip,uid&profile=ehost&defaultdb=nlebk)

## **Če nismo na lokaciji fakultet Univerze v Ljubljani, v NUK ali CTK, se moramo za dostopanje prijaviti preko oddaljenega dostopa.**

Pred izposojo in branjem digitalno zaščitenih e-knjig moramo imeti na svoji napravi nameščeno aplikacijo Adobe Digital Editions in ustvariti račun MyEBSCO, če ga še nimamo.

Aplikacijo **Adobe Digital Editions** brezplačno naložimo s spletnega mesta: [https://www.adobe.com/si/solutions/ebook/digital-editions.html.](https://www.adobe.com/si/solutions/ebook/digital-editions.html)

Za uporabo Adobe Digital Editions je potrebno ustvariti tudi **Adobe ID**. To storimo na naslednji povezavi: [https://helpx.adobe.com/manage-account/using/create-update-adobe](https://helpx.adobe.com/manage-account/using/create-update-adobe-id.html)[id.html.](https://helpx.adobe.com/manage-account/using/create-update-adobe-id.html)

Adobe Digital Editions je potrebno avtorizirati z Adobe ID, to storimo na vseh napravah (osebnem računalniku, tablici, telefonu), na katerih želimo brati izposojeno knjigo.

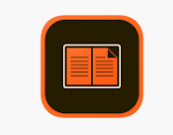

Pojavi se ikona za Adobe Digital Editions, kjer lahko beremo knjige, ki smo si jih izposodili brez internetne povezave.

Osebni račun v MyEBSCOustvarimo v katerikoli zbirki Ebscohost s klikom na *Sign In*.

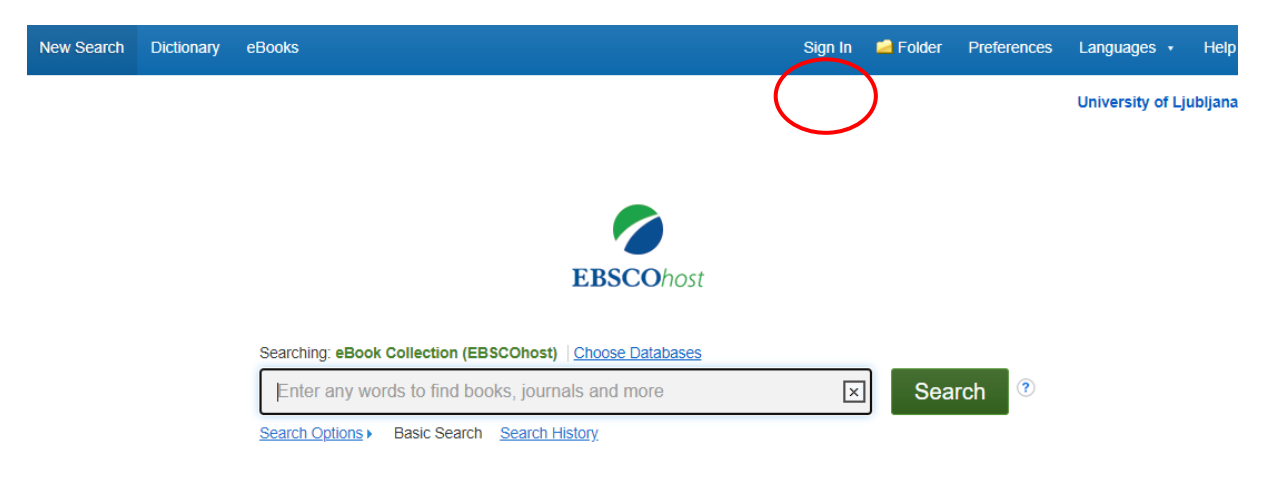

Odpre se okno za prijavo:

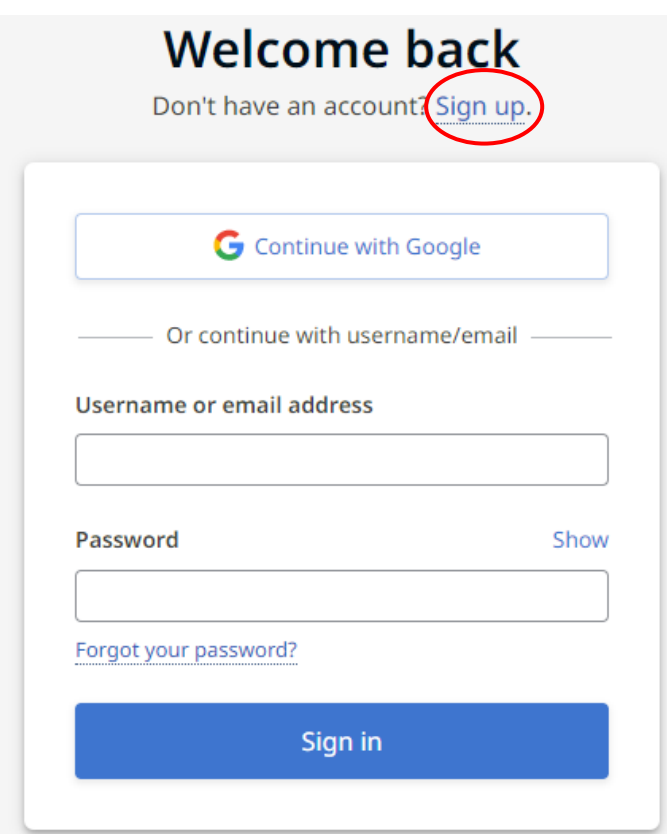

Za ustvarjanje računa najprej izberemo *Sign up*, kjer se nam odpre obrazec, v katerega vpišemo svoje podatke.

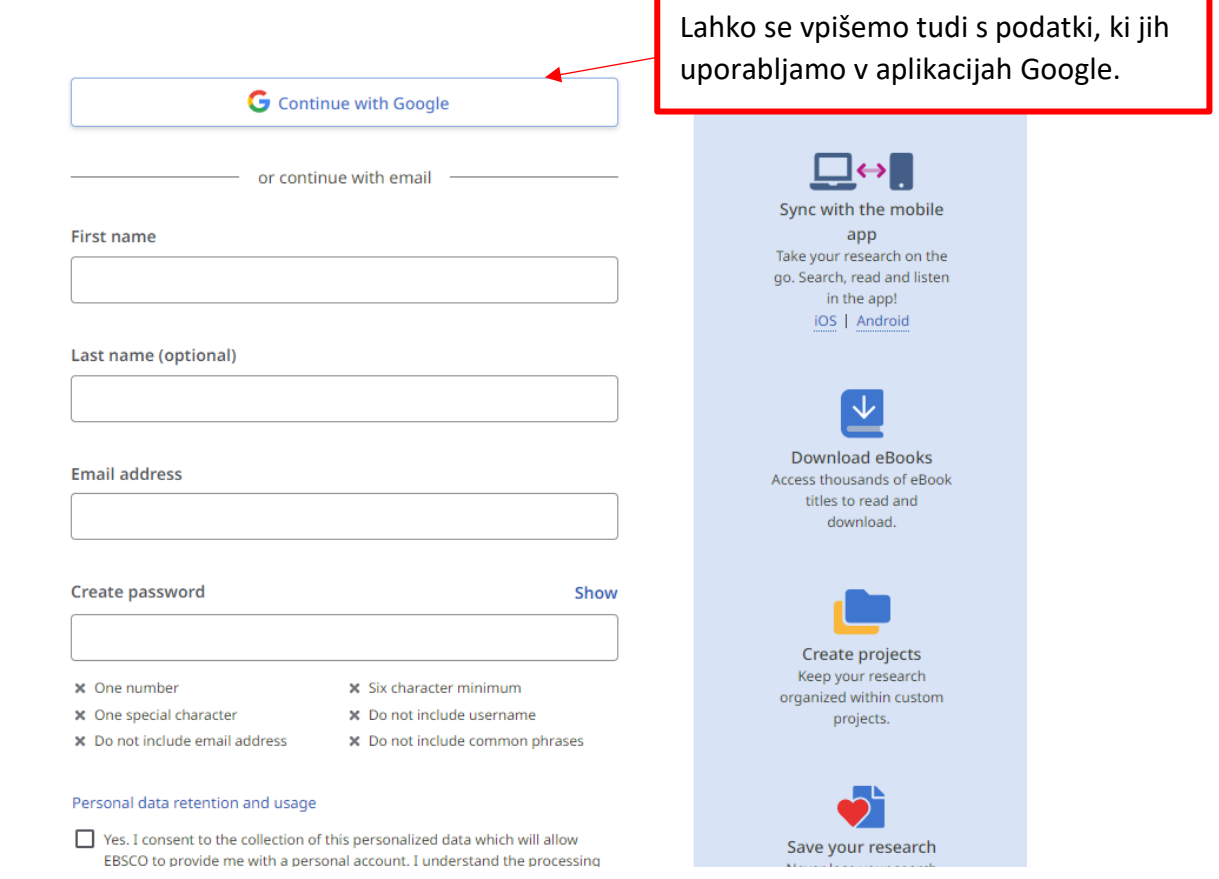

Na voljo je tudi filmček z navodili za izposojo e-knjig v eBook Collection (EBSCOhost) v angleščini: [https://connect.ebsco.com/s/article/Downloading-EBSCO-eBooks-Tutorial.](https://connect.ebsco.com/s/article/Downloading-EBSCO-eBooks-Tutorial)

Na kratko pa:

Izvedemo iskanje. S seznama zadetkov izberemo e-knjigo, ki si jo želimo izposoditi. S klikom na *Full Download* si jo izposodimo.

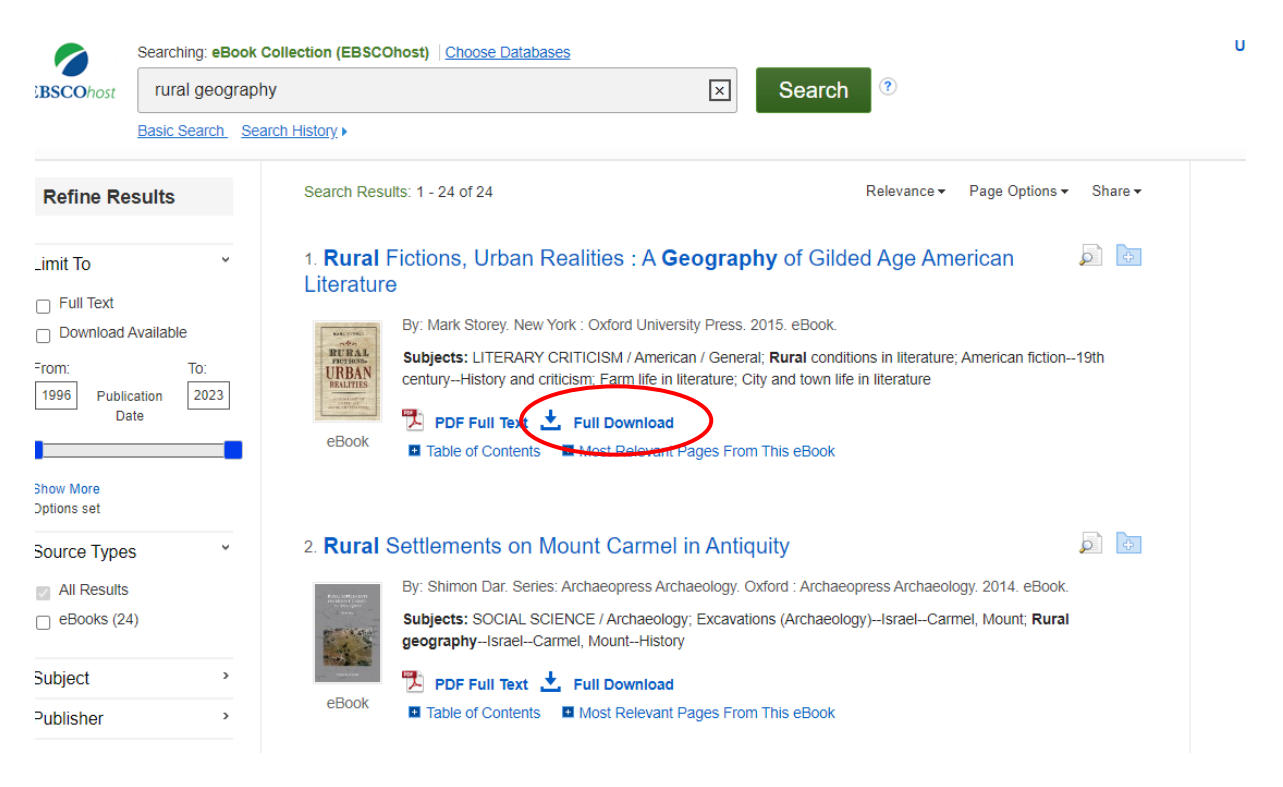

Full Download<br>Se nahaja tudi pri zapisu za posamezno e-knjigo na levi strani ali v zgornjem desnem kotu, ko pregledujemo besedilo e-knjige.

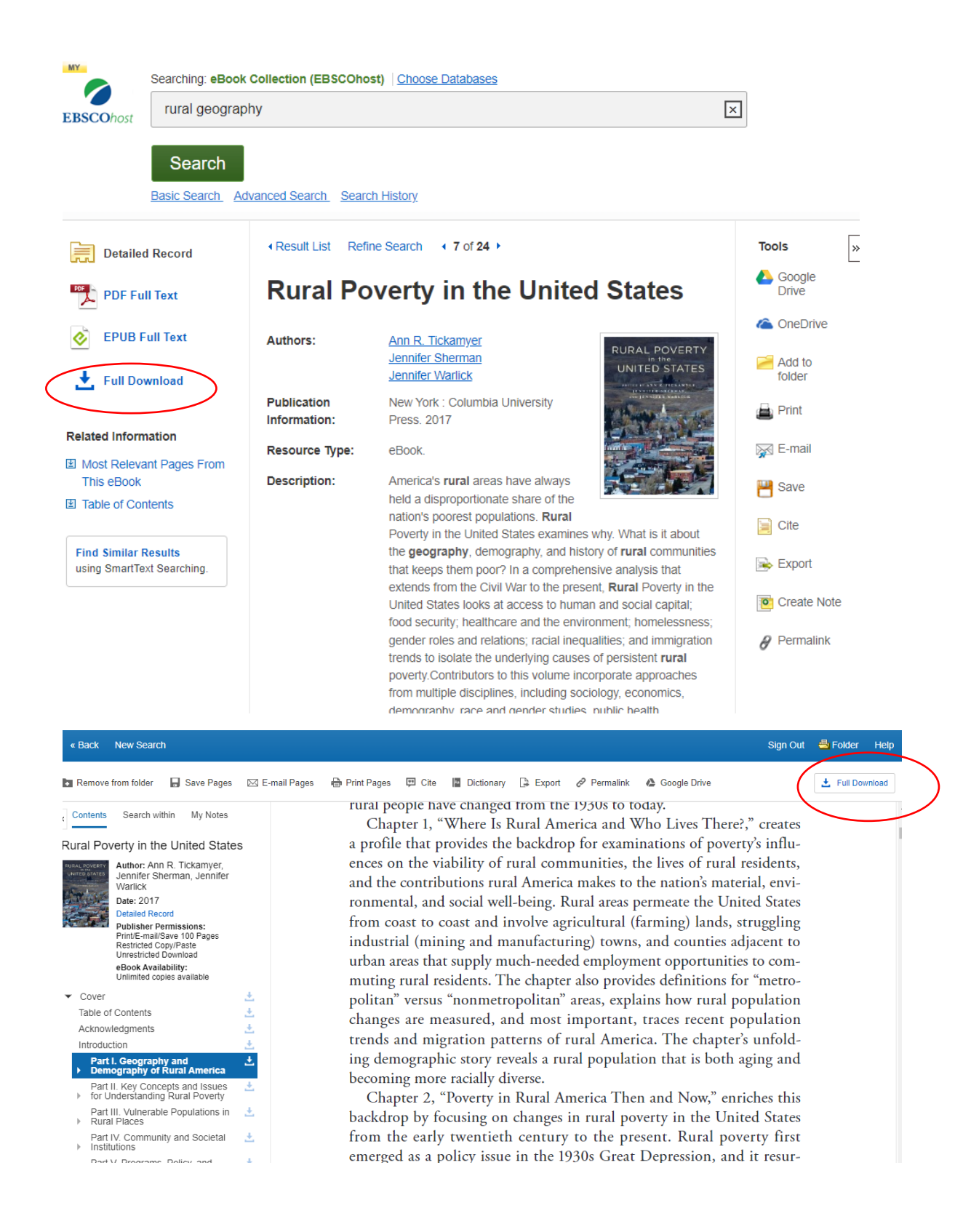

Odpre se spodnje okno:

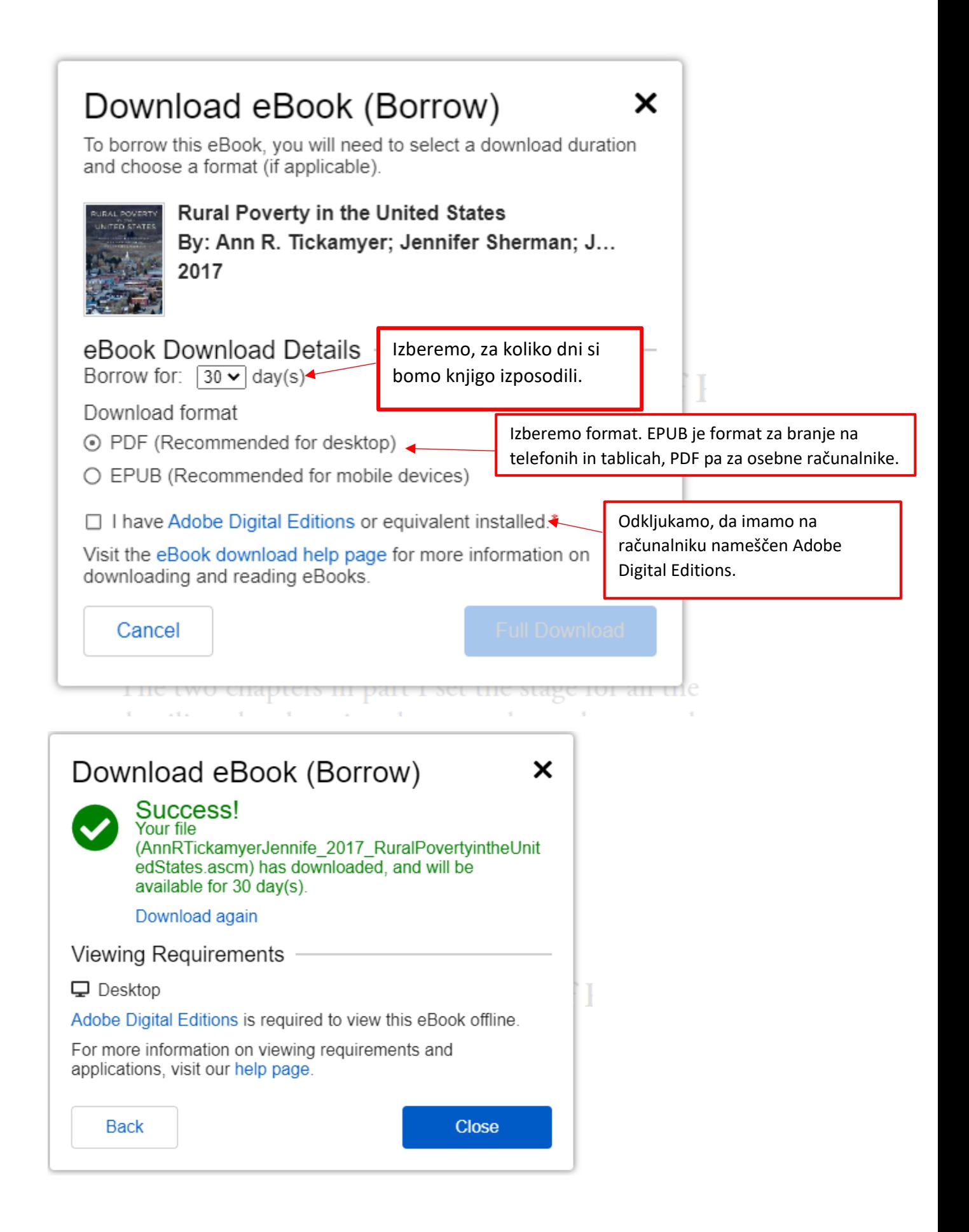

E-knjiga se shrani na računalnik v mapo Prenosi in jo odpremo v aplikaciji *Adobe Digital Editions*.

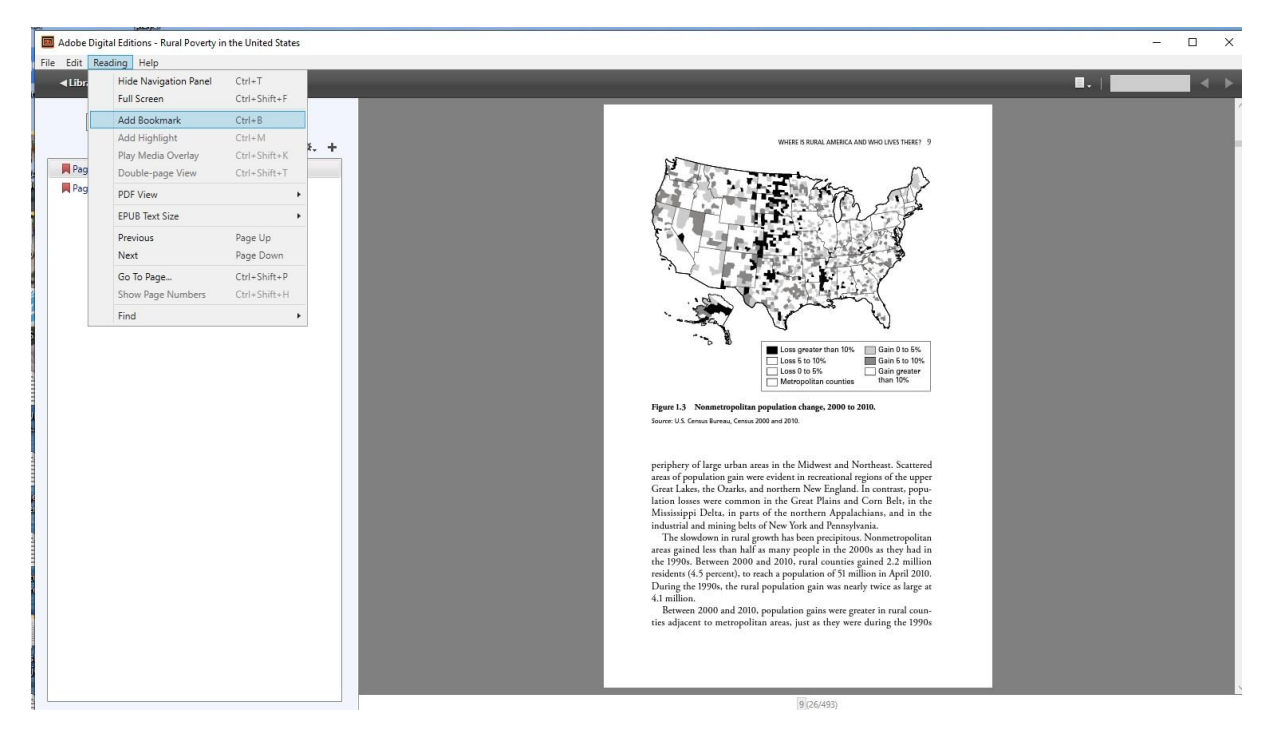